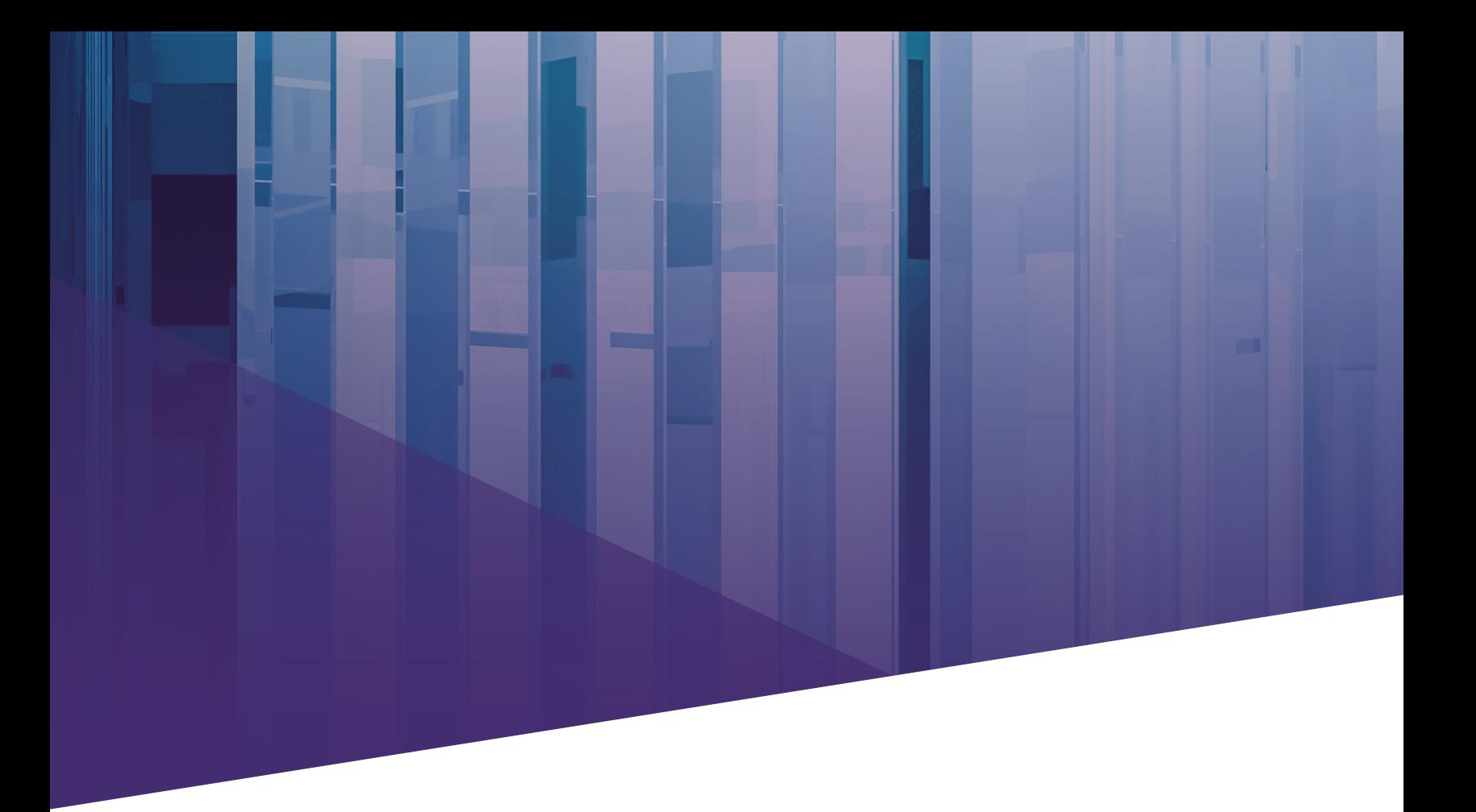

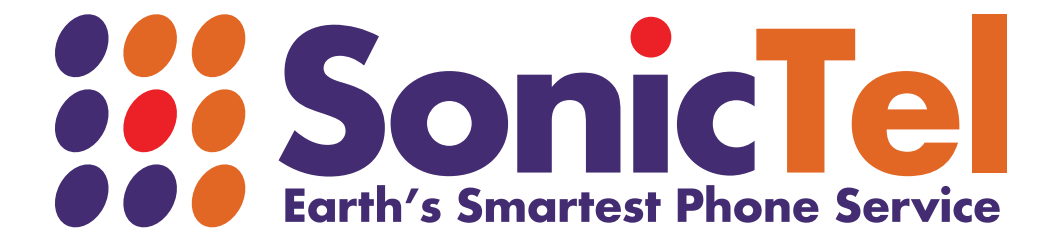

# **Sonictel Smartphone ReachUC App Instructions**

SONICTEL, INC | 844.SONICTEL | www.sonictel.com | hello@sonictel.com

**STEP 1:** Download the app by searching for **"ReachUC"** in the Google play store or Apple app store.

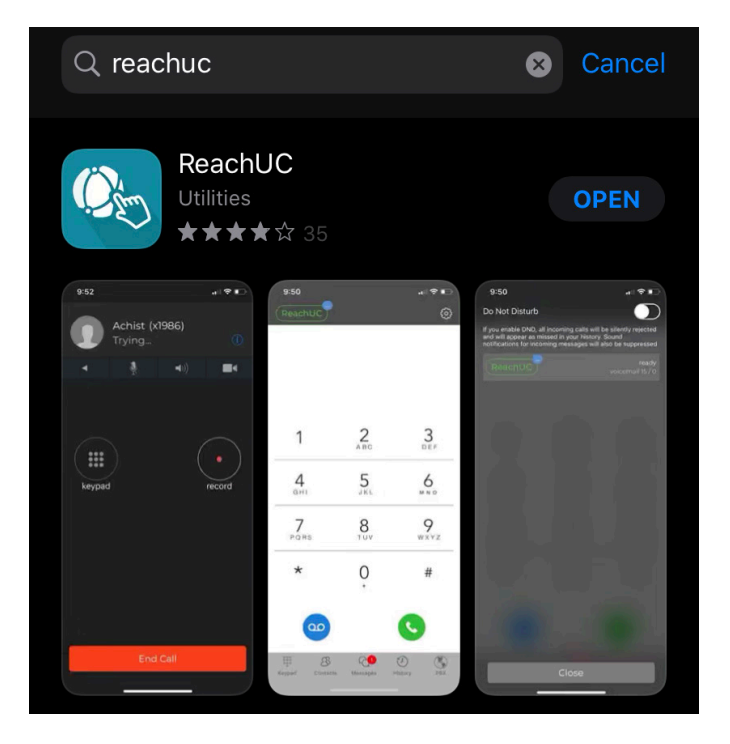

**STEP 2:** Using the credentials provided to you by your administrator, log into the application.

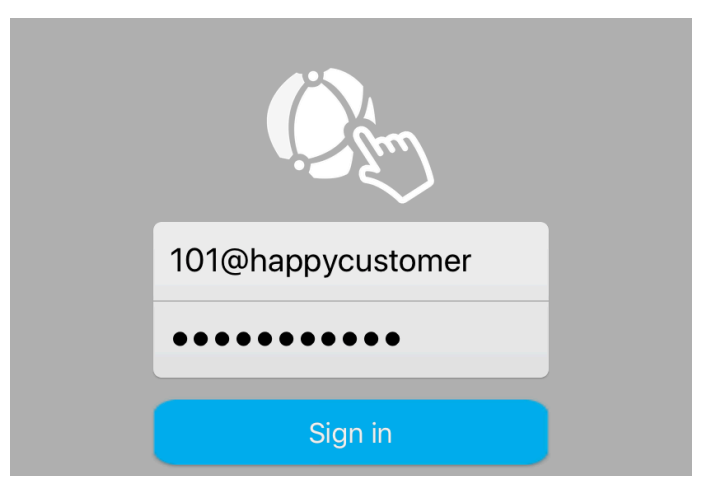

**STEP 3:** Agree to the terms and conditions & for best use, allow access to your contacts. Most importantly, allow **"Push Notifications"** & also allow **"Microphone Access"**. Without these permissions, the application will not work.

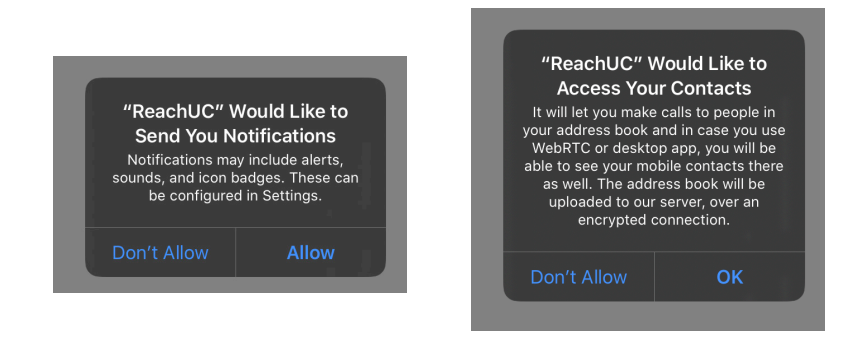

#### SONICTEL, INC | 844.SONICTEL | www.sonictel.com | hello@sonictel.com

### **FUNCTIONS**

**2**

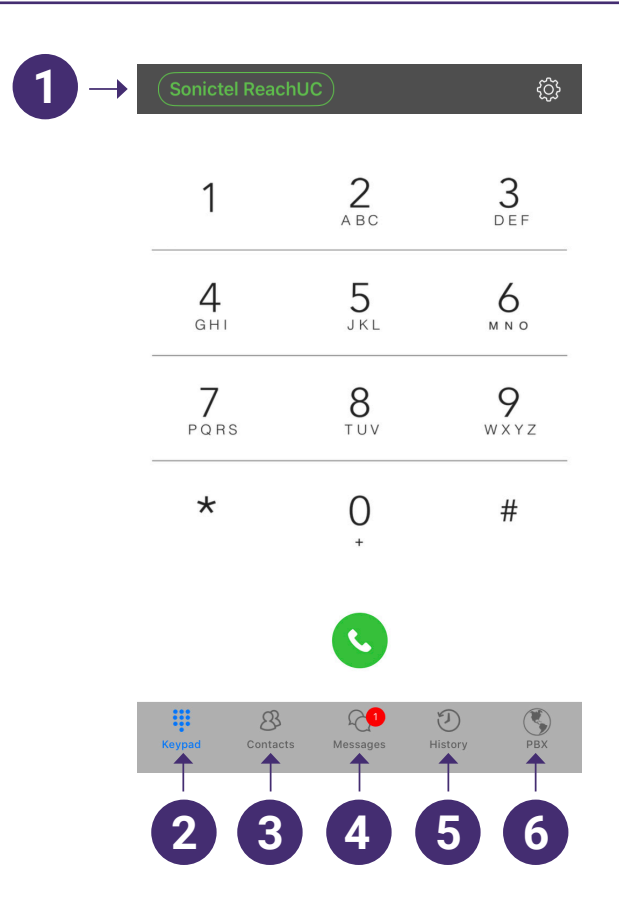

**STATUS INDICATOR:** Click on the icon to bring yourself to the 'Do Not Disturb' page. Click the toggle switch to put your application into DND. **1**

*NOTE: Placing your Sonictel ReachUC App into DND only affects the inbound ringing to the app. Your desk phone will NOT be placed into DND by this function & calls to the desk phone will continue to ring in as normal.*

- **KEYPAD:** The 'Keypad' tab will allow you to place calls to internal extensions & external numbers.
- **CONTACTS:** If you allowed access to your contacts in STEP 2 above, your contacts from your smartphone will appear here. **3**
- **MESSAGES**: The 'Messages' tab will allow you to view and send SMS messages from your business DID. *NOTE: This feature must be enabled by your administrator and may be subject to additional fees.* **4**
- **HISTORY**: The 'History' tab will show you a listing of inbound, outbound & missed calls on your application. **5**
- **PBX**: The 'PBX' tab will allow you to make certain changes to your system as well as to view your company's internal contacts & their status. **6**

*NOTE: Certain functions of the PBX tab must be enabled by your administrator and may be subject to additional fees.*

## **HOW TO PLACE A CALL**

Dial the number that you would like to call & press the **green telephone icon**

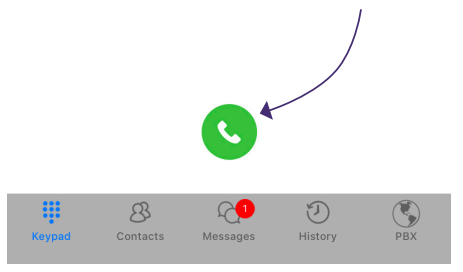

**ADMINISTER AN ACTIVE CALL**

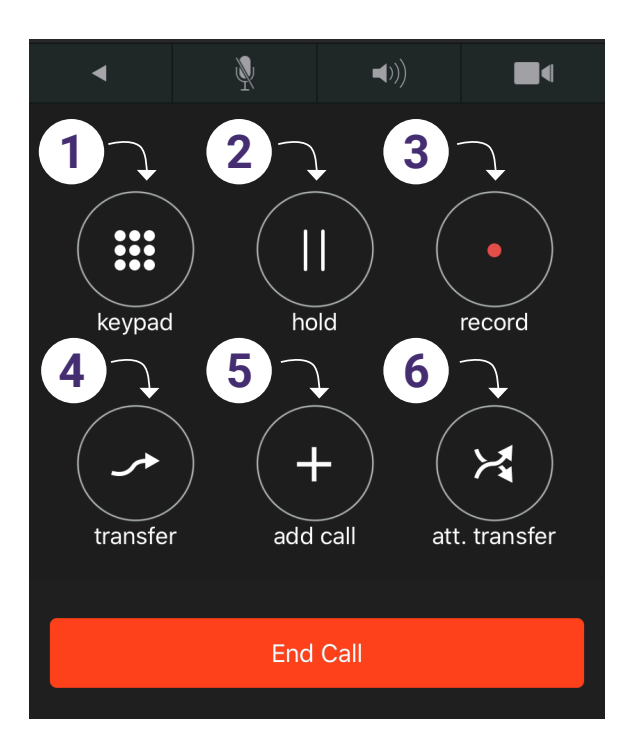

**KEYPAD:** Press the Keypad option to return to the keypad screen. This is useful for when numerical inputs are needed on a phone call.

**HOLD:** Use this feature to place the caller on 'Hold'. **2**

**1**

**RECORD:** Used to record calls. Please contact your administrator for additional information. **3**

**TRANSFER:** Used to send calls from your Sonictel Application to another Extension, Outside Telephone number, Ring Group or Call Queue. **4**

- **ADD CALL:** Used to create a three-way conference call. **5**
- **ATT. TRANSFER:** Use the Att Transfer key to perform an attendant transfer (warm transfer). **6**

#### **HOW TO SEND A SMS MESSAGE**

*Note: The ability to send and receive SMS messages from your ReachUC app may need to be enabled by your Administrator.*

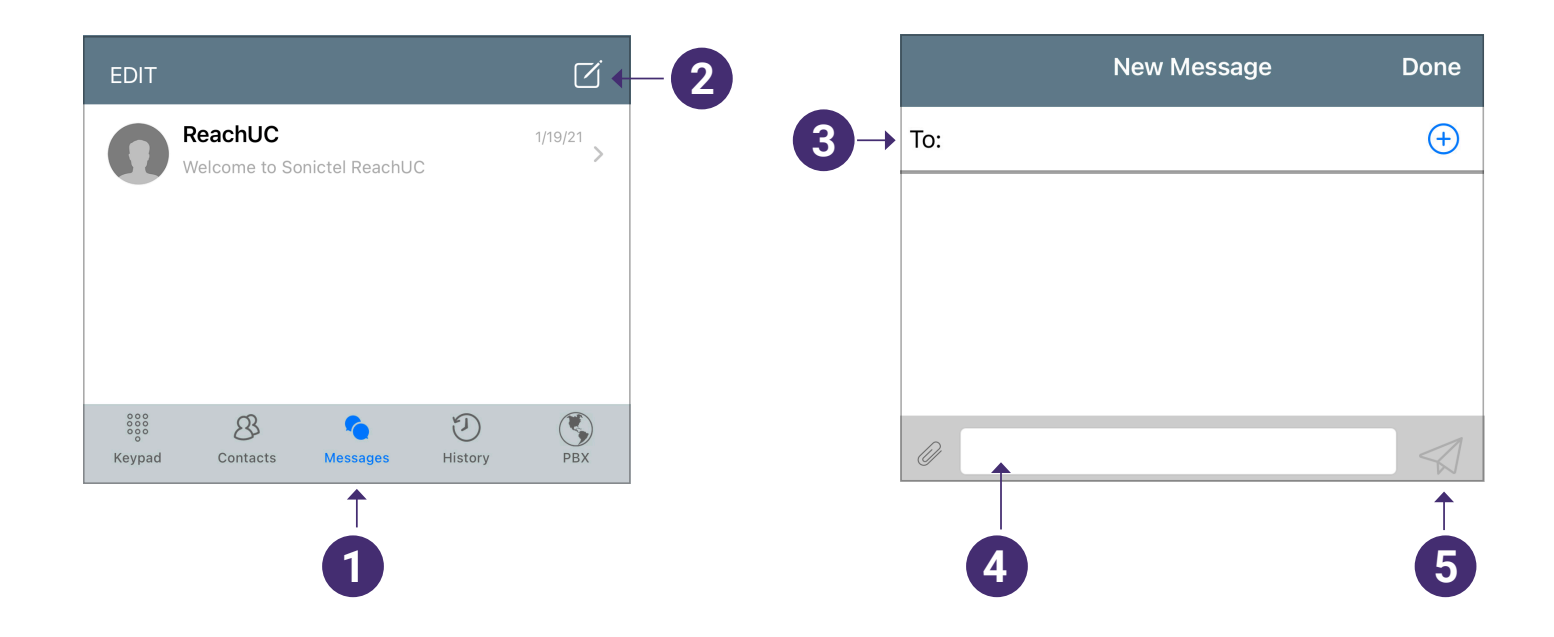

- Click on the '**Messages**' Tab [4] **1**
- Click on the '**Compose'** icon (pictured below) **2**
- Enter the contacts telephone number in the '**To**' field **3**
- Using the keyboard, enter your message **4**

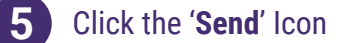